# WebSAM JMSS Ver7.3 EventManager

ユーザーズマニュアル

# はしがき

本書は、WebSAM JMSS EventManager(以降 EventManager と称します)の機能と操作方法につい て説明しています。

本書の構成は次のとおりです。

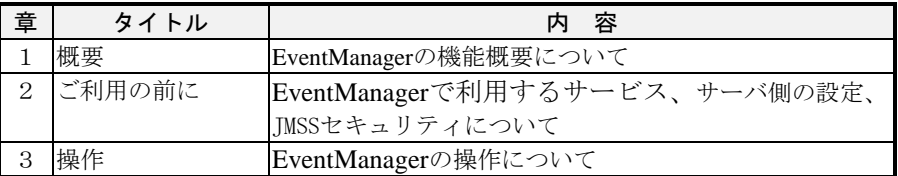

セットアップ方法については、セットアップカードを参照してください。

2014年 9月 初版 2017年 5月 2版 2019年 3月 3版

#### 備考

- (1)本書はWindows Server® 2008、Windows Server® 2008 R2、Windows Server® 2012、Windows Server® 2012 R2、 Windows Server® 2016、Windows Server® 2019、Windows Vista®、Windows® 7、Windows® 8、Windows® 8.1、Windows® 10に対応しています。
- (2) Windows、Windows Serverは米国Microsoft Corporationの米国およびその他の国における登録商標です。 JMSSは、日本電気株式会社の登録商標です。 その他の会社名、商品名は各社の商標または登録商標です。

# 目次

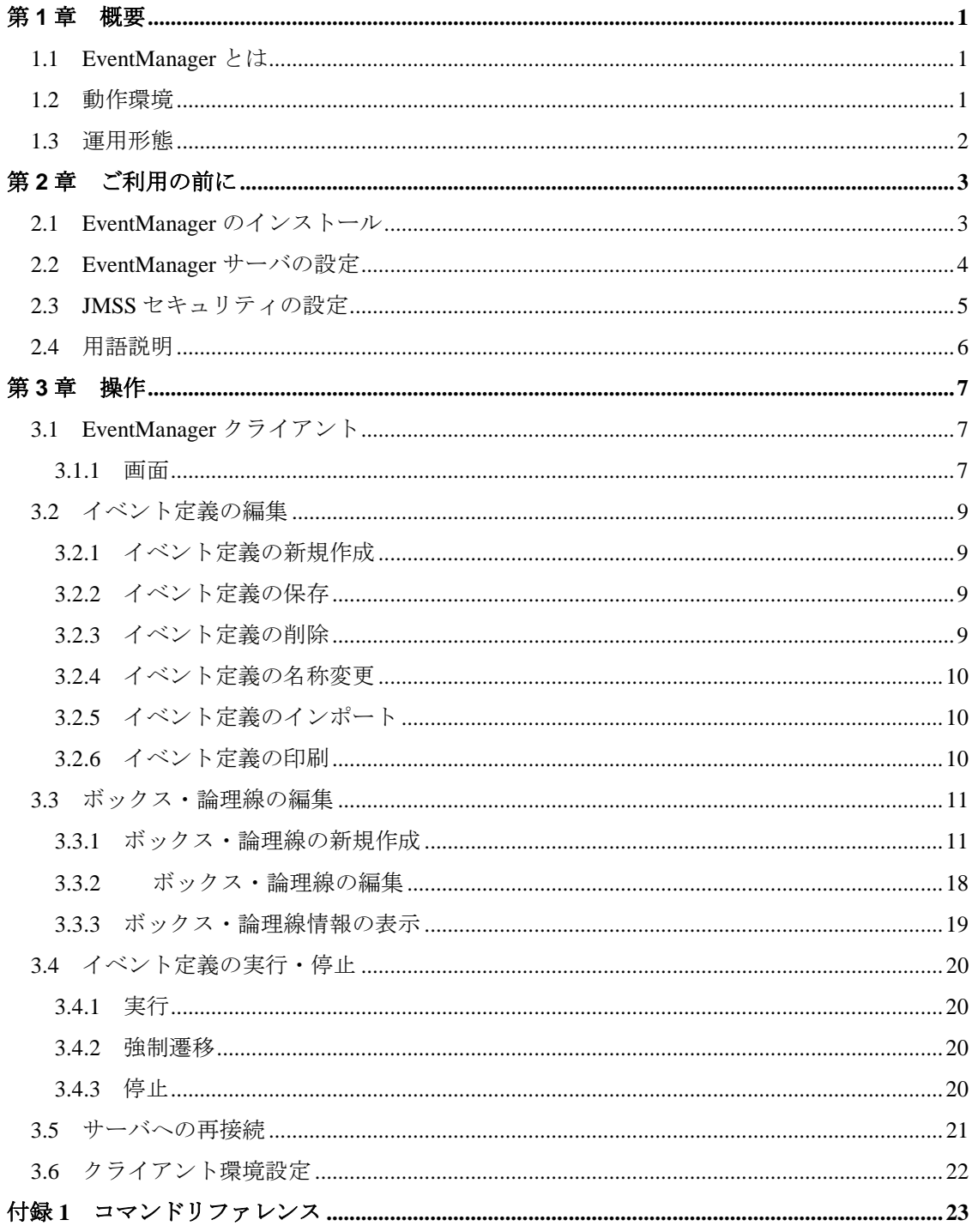

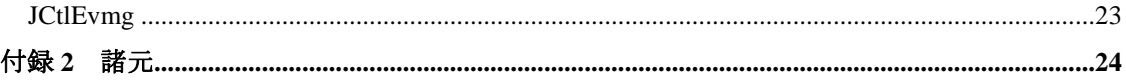

<span id="page-6-0"></span>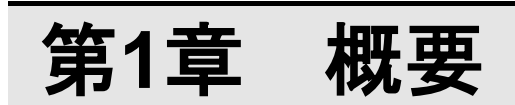

# <span id="page-6-1"></span>**1.1 EventManager** とは

EventManagerは、イベント (事象)の発生をトリガとしてジョブを実行(アクション)す るためのオプションです。

ファイルの更新、データのコピー、イベントログへの出力など、事象の変化に合わせ たジョブの実行が可能となります。

# <span id="page-6-2"></span>**1.2** 動作環境

動作環境については、セットアップカードを参照してください。

# <span id="page-7-0"></span>**1.3** 運用形態

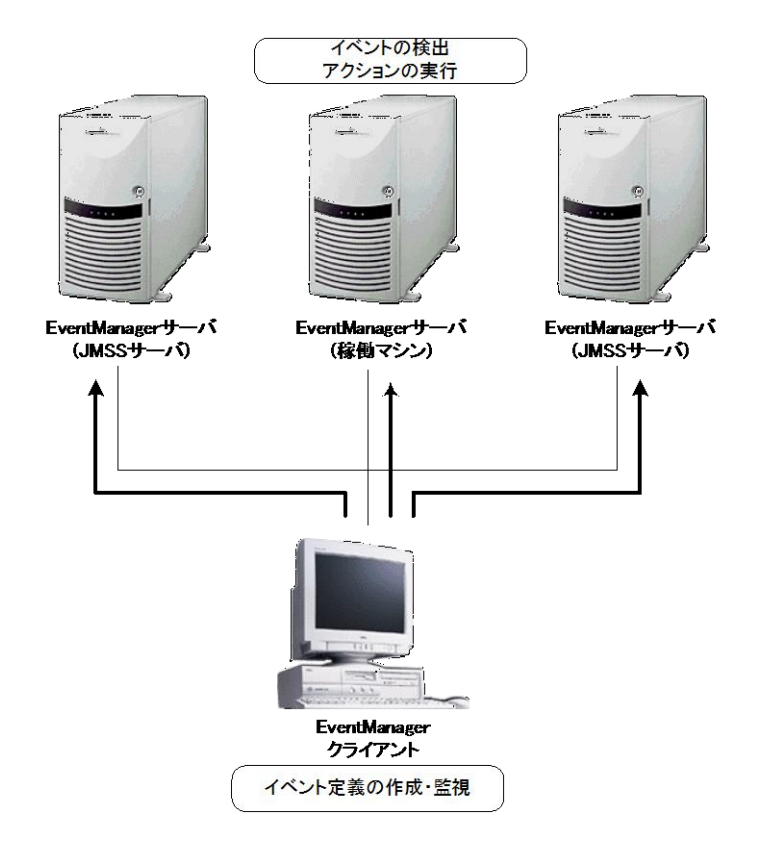

# <span id="page-8-0"></span>第**2**章 ご利用の前に

# <span id="page-8-1"></span>**2.1 EventManager** のインストール

EventManagerは、利用するすべてのサーバにインストールします。 インストール方法については、セットアップカードを参照してください。

#### **[ESMPRO/JMSS EventManager Service**について**]**

ESMPRO/JMSS EventManager Serviceは、EventManagerを利用するために必要なサー ビスです。EventManagerのセットアップ時には、このサービスの「スタートアップの 種類」は「自動」と設定されています。また、ESMPRO/JMSS EventManager Service は、 ESMPRO/JMSS JLook Service に依存しています。

# <span id="page-9-0"></span>**2.2 EventManager** サーバの設定

EventManagerサーバの設定は、「EventManager環境設定」で設定します。

注意: EventManager環境設定をWindows Server 2008以降で実行するには、管理者権限が必要 です。 EventManager環境設定起動時にユーザーアカウント制御ダイアログが表示されます。 (ビルトインAdministratorでログオンした場合は表示されません。)

- ①[スタート]-[プログラム]-[ESMPRO/JMSS]グループから「EventManager環境設定」 を選択します。
- ②[接続サーバ設定]ダイアログボックスが表示されますので、接続するサーバ名を入 力、または一覧から選択し、[OK]ボタンを選択します。[検索]ボタンを利用して EventManagerサーバを検索することができます。

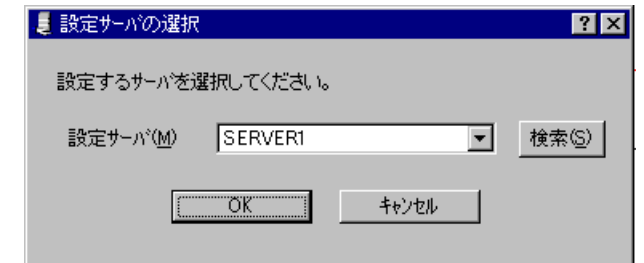

③[イベントマネージャサービス設定]ダイアログボックスが表示されます。

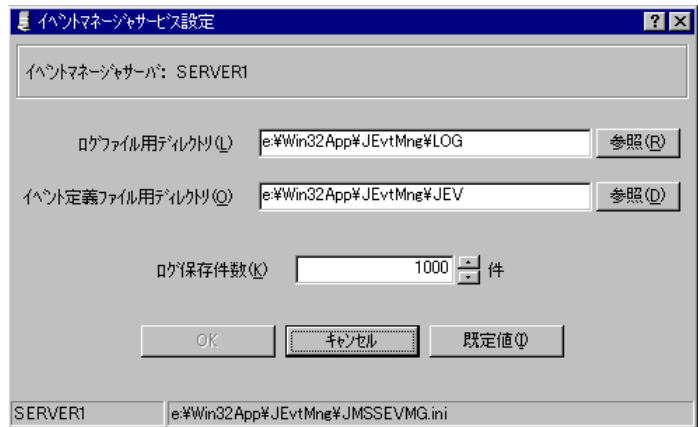

次の項目について設定します。

| 項目            | 説明                             |
|---------------|--------------------------------|
| ログファイル用ディレクトリ | EventManager のログに関連するファイルを保存する |
|               | ディレクトリを指定します。                  |
| イベント定義用ディレクトリ | イベント定義に関連するファイルを保存するディレ        |
|               | クトリを指定します。                     |
| ログ保存件数        | EventManager の実行結果ログを保存する件数を指定 |
|               | します。                           |

④[OK]ボタンを選択します。

# <span id="page-10-0"></span>**2.3 JMSS** セキュリティの設定

EventManagerを利用するには、JMSSセキュリティの設定が必要です。

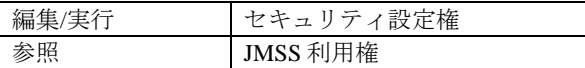

#### ■他の**JMSS**サーバに接続する場合

他のJMSSサーバや、他のJMSSサーバの稼働マシンに接続する場合は、次のよう な設定が必要です。

- ①接続先のJMSSサーバで、JMSSセキュリティのセキュリティ設定権を持ってい るユーザでWindowsにログオンします。
- ②[スタートメニュー]の[プログラム]の[ESMPRO/JMSS]から、JEnvを起動します。
- ③[JMSS/JEnv]メインウィンドウのコマンド選択ボックスから[JMSSセキュリテ ィ]を選択します。
- ④右側の権利詳細パネルの[サーバ名」コンボボックスに、接続元マシンが属する JMSSサーバ名を入力し、TABキーを押下します。
- ⑤所属するユーザ(グループ)一覧と、所属しないユーザ(グループ)一覧が表示され ますので、設定したいユーザ(グループ)を追加・削除します。

他のドメインのJMSSサーバや、他のJMSSサーバの稼働マシンに接続する場合は、 さらに次のような設定が必要です。

- ・接続するユーザを接続先ドメインにも定義する
- ・接続先と接続元のドメインの間で相互に信頼関係を設定する

# <span id="page-11-0"></span>**2.4** 用語説明

#### ■**EventManager**サーバ

JMSSサーバもしくは稼働マシンで、イベント定義を実行するサーバです。

#### ■**EventManager**クライアント

JMSSがインストールされているマシンで、イベント定義を作成します。

#### ■イベント

検出対象となる事象です。次のようなイベントがあります。

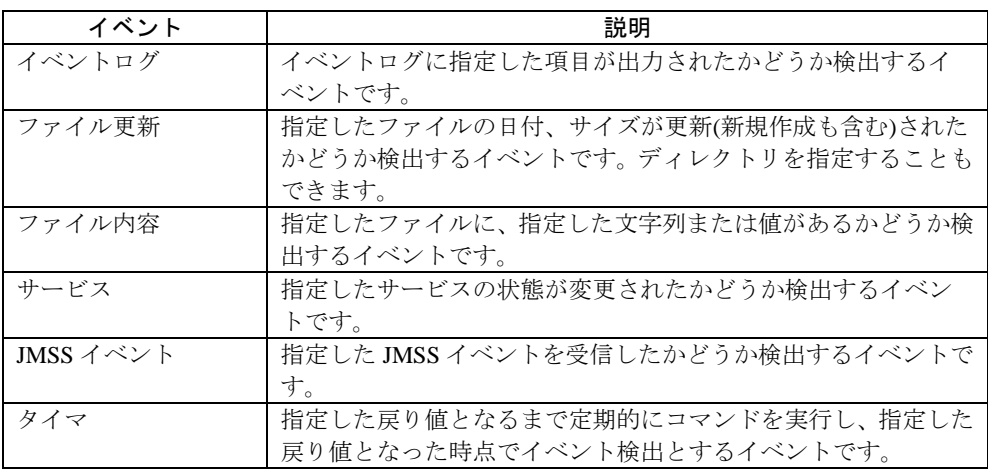

#### ■アクション

イベントが検出された場合に実行します。次のようなアクションがあります。

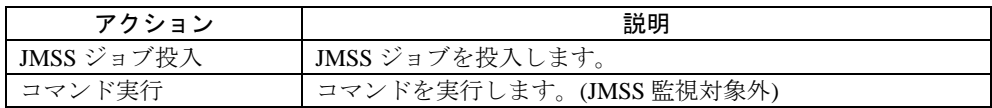

#### ■ボックス

EventManagerクライアントでは、イベントやアクションはボックスで表現されます。

#### ■論理線

イベントボックスやアクションボックスをつなぐ線です。 「AND」または「OR」の指定ができます。

#### ■イベント定義

検出するイベント、実行するアクションが定義されています。

<span id="page-12-0"></span>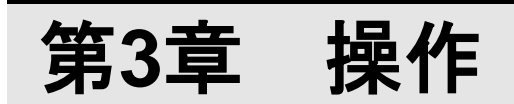

# <span id="page-12-1"></span>**3.1 EventManager** クライアント

## <span id="page-12-2"></span>**3.1.1** 画面

EventManagerクライアントのメインウィンドウは次のようになっています。

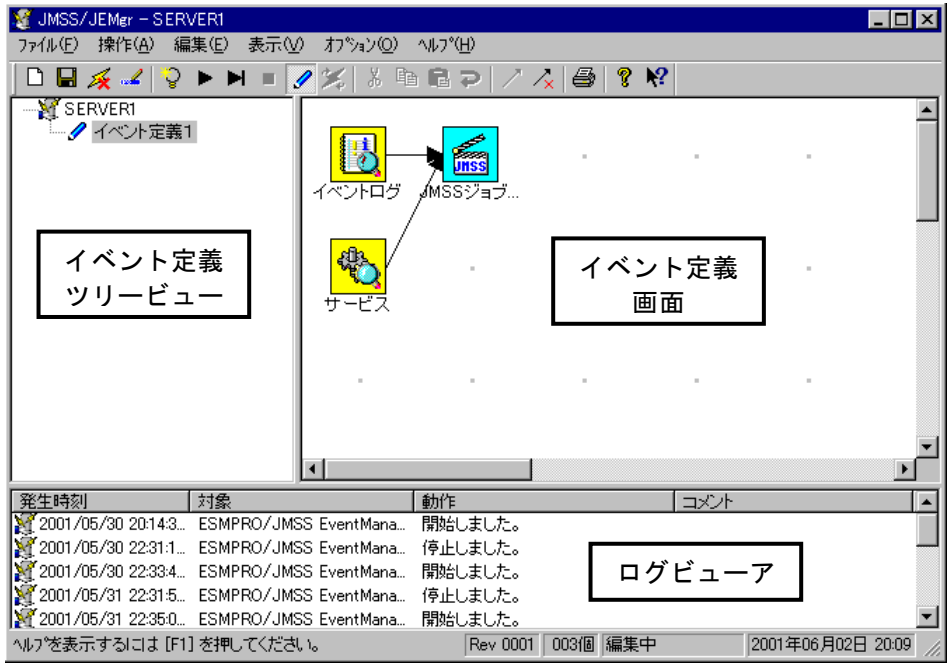

■イベント定義ツリービュー

EventManagerサーバに定義されているイベント定義の一覧と状態が表示され ます。

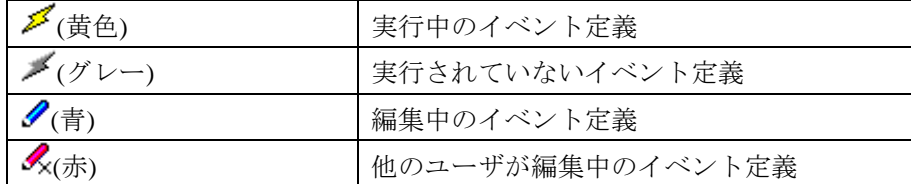

#### ■イベント定義画面

イベント定義の定義内容を作成する画面です。

#### ■ログビューア

EventManagerに関するログ情報(サービスの起動・停止、イベントの検出、アク ションの実行など)が表示されます。

#### ●画面の更新

#### ■イベント定義ツリービュー、イベント定義、ログビューアの内容

[操作]メニューから[最新の情報に更新]を選択します。 または、イベント定義ツリービューで、イベント定義名以外で右クリックし、 [最新の情報に更新]を選択します。

#### ■実行中のイベント定義の状態

実行中のイベント定義を選択し、[操作]メニューから[再表示]を選択します。 または、実行中のイベント定義を選択して右クリックし、[再表示]を選択しま す。

# <span id="page-14-0"></span>**3.2** イベント定義の編集

## <span id="page-14-1"></span>**3.2.1** イベント定義の新規作成

EventManager のイベント定義を新規に作成します。

[ファイル]メニューから[新規作成]を選択します。

または、イベント定義ツリービューで、イベント定義名以外で右クリックし、[新規 作成]を選択します。

### <span id="page-14-2"></span>**3.2.2** イベント定義の保存

作成中のイベント定義を保存します。

[ファイル]メニューから[保存]を選択します。

または、イベント定義ツリービューで、イベント定義名で右クリックし、[保存]を選 択します。

## <span id="page-14-3"></span>**3.2.3** イベント定義の削除

イベント定義を削除します。

①[操作]-[編集]を選択し、編集モードにします。

②[ファイル]メニューから[削除]を選択します。 または、削除するイベント定義を選択して右クリックし、[削除]を選択します。

## <span id="page-15-0"></span>**3.2.4** イベント定義の名称変更

イベント定義名を変更します。

①[操作]-[編集]を選択し、編集モードにします。

②[ファイル]メニューから[名前の変更]を選択します。

または、名前を変更するイベント定義を選択して右クリックし、[名前の変更]を選 択します。

## <span id="page-15-1"></span>**3.2.5** イベント定義のインポート

他のサーバで定義されているイベント定義をインポートします。 定義ファイルをコピーする場合にもこのコマンドを利用してください。

- ①[ファイル]メニューから[インポート]を選択します。
- ②[接続サーバ設定]ダイアログボックス が表示されますので、インポート元のサーバ を指定します。
- ③[インポート]ダイアログボックス が表示されますので、インポートするイベント定 義を選択します。同じ名前のイベント定義が存在する場合は、イベント定義名の最 後に「1,2,…」が追加されます。

### <span id="page-15-2"></span>**3.2.6** イベント定義の印刷

イベント定義を印刷します。

①[ファイル]メニューから[印刷]を選択します。

②[印刷]ダイアログボックスが表示されますので、印刷する範囲や部数、印刷するプ リンタやプリンタのオプションなどを設定します。

# <span id="page-16-0"></span>**3.3** ボックス・論理線の編集

イベントボックスやアクションボックス、論理線の作成方法を説明します。

### <span id="page-16-1"></span>**3.3.1** ボックス・論理線の新規作成

### ●ボックスの新規作成

①[操作]-[編集]を選択し、編集モードにします。

- ②イベント定義画面でダブルクリックします。
	- または、イベント定義画面でクリックしたあと右クリックします。
- ③メニューが表示されますので[イベント作成]または[アクション作成]を選択します。
- ④作成したいボックスの種類を選択すると、[プロパティ]ダイアログボックスが表示 されます。

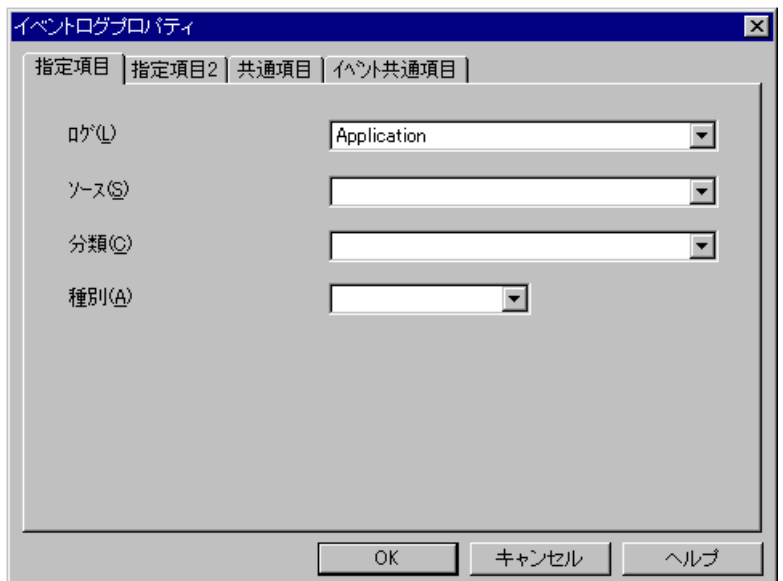

■イベントログイベント

#### [指定項目]

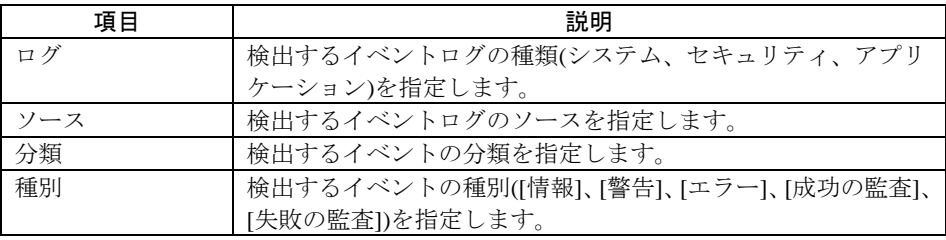

#### [指定項目2]

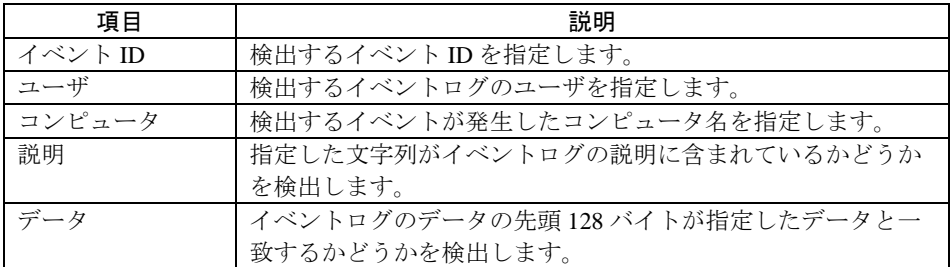

#### [共通項目]

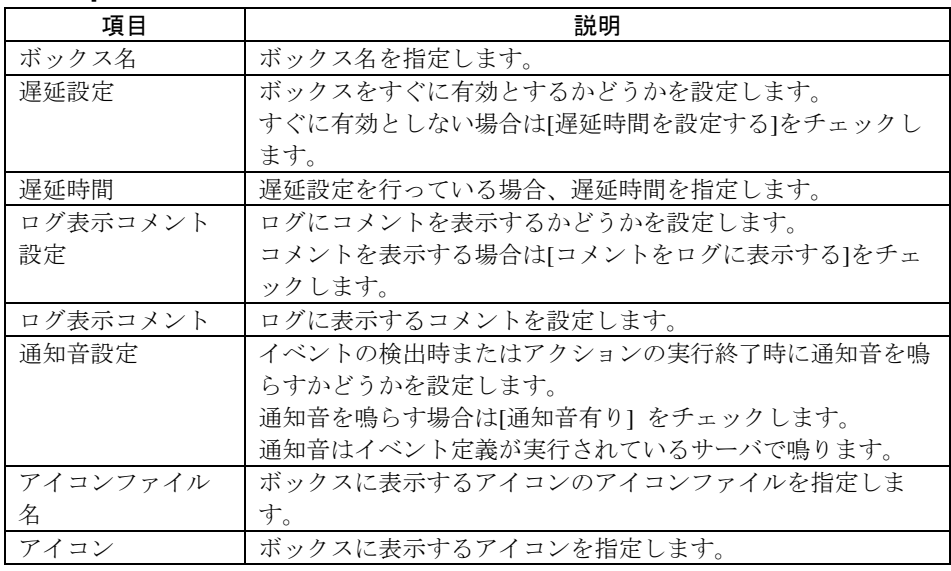

#### [イベント共通項目]

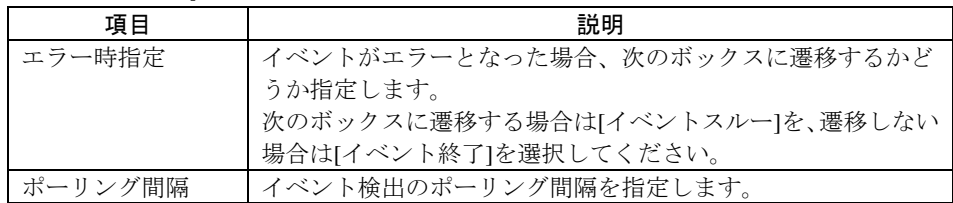

■ファイル更新イベント

#### [指定項目]

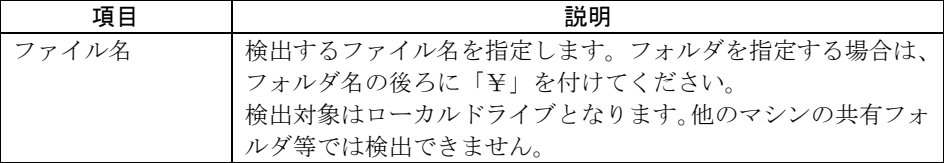

#### [共通項目]

#### [イベント共通項目]

「イベントログ」イベントの[共通項目]・[イベント共通項目]を参照してください。

#### ■ファイル内容イベント

#### [指定項目]

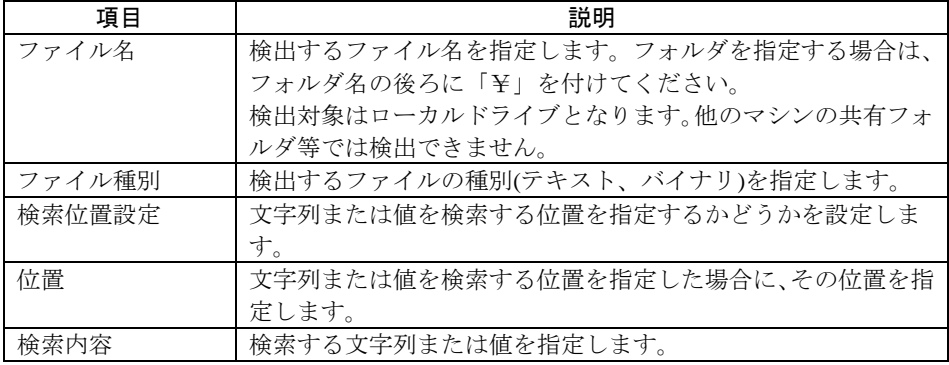

#### [共通項目]

#### [イベント共通項目]

「イベントログ」イベントの[共通項目]・[イベント共通項目]を参照してください。

#### ■サービスイベント

#### [指定項目]

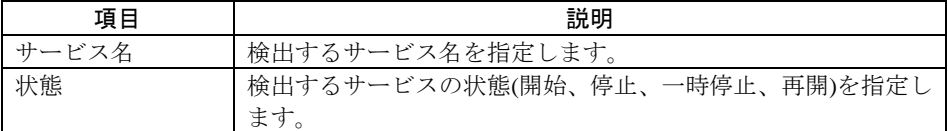

#### [共通項目]

#### [イベント共通項目]

「イベントログ」イベントの[共通項目]・[イベント共通項目]を参照してください。

■JMSSイベント受信イベント

#### [指定項目]

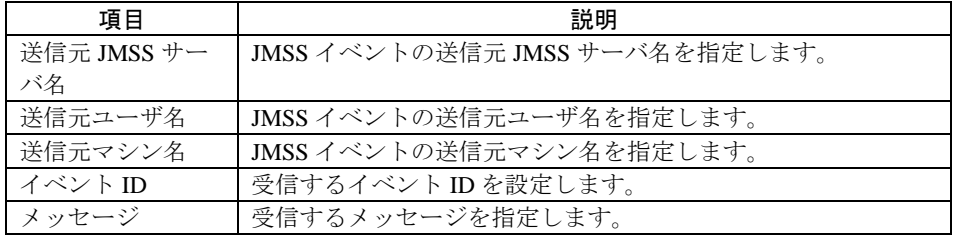

[共通項目]

#### [イベント共通項目]

「イベントログ」イベントの[共通項目]・[イベント共通項目]を参照してください。

#### ■タイマイベント

#### [指定項目]

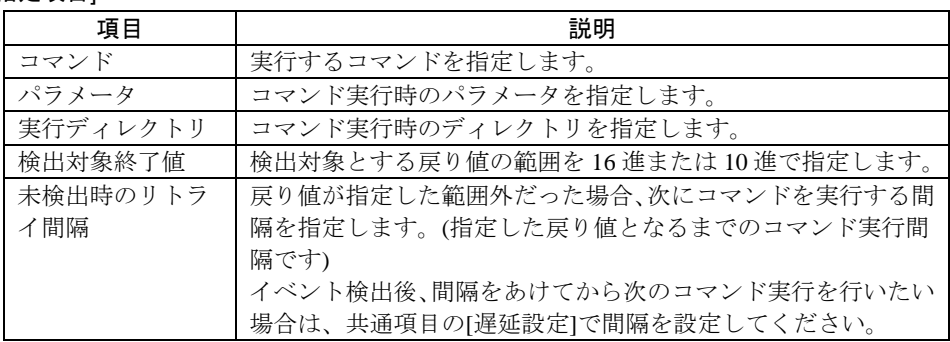

#### [共通項目]

#### [イベント共通項目]

「イベントログ」イベントの[共通項目]・[イベント共通項目]を参照してください。

■JMSSジョブ投入アクション

#### [指定項目]

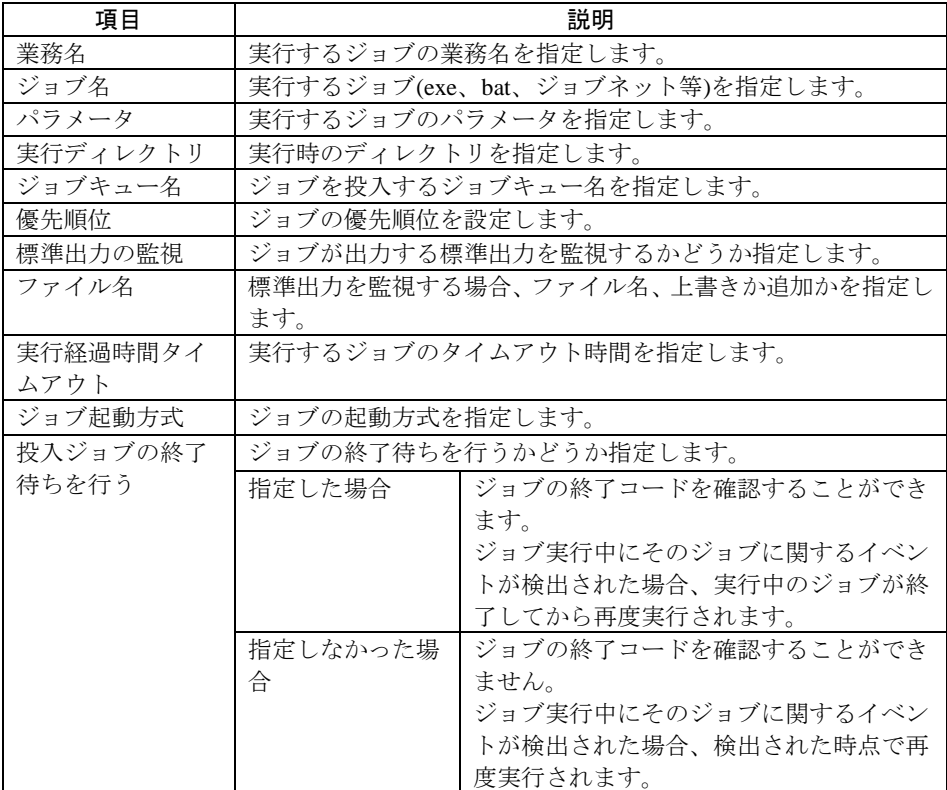

#### [共通項目]

「イベントログ」イベントの[共通項目]を参照してください。

■コマンド実行アクション

#### [指定項目]

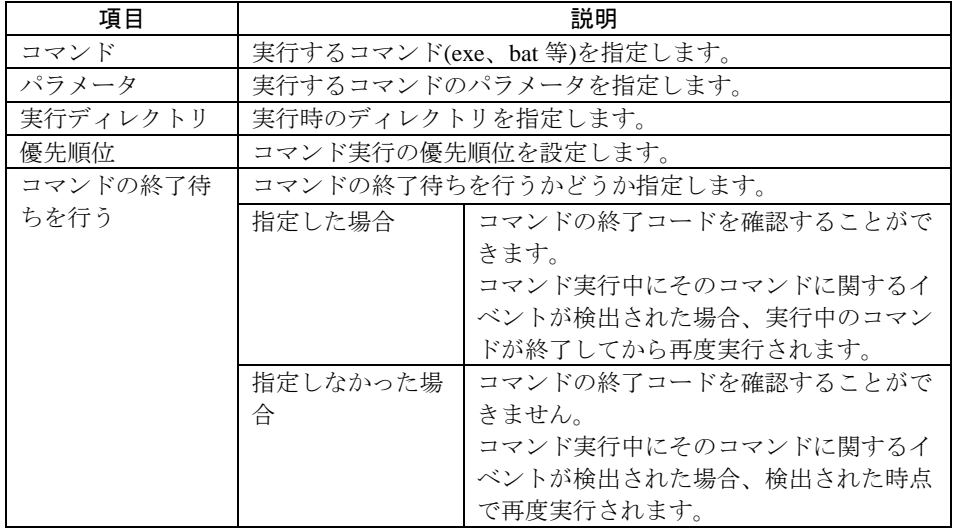

#### [共通項目]

「イベントログ」イベントの[共通項目]を参照してください。

⑤[プロパティ]ダイアログボックスの[OK]ボタンを選択すると、ボックスが作成され ます。

### ●論理線の新規作成

一つ目のボックスを選択し、次のボックスを選択します。

または、[編集]メニューから[論理線作成]を選択し、接続するボックス間でドラッグし ます。

論理線は、デフォルトでは「AND条件」が指定されています。

「OR条件」とするには、論理線を選択し、右クリックして[OR条件]を選択します。

#### ■論理線のプロパティ

論理線を選択し、右クリックして[プロパティ]を選択すると、[論理線プロパティ] ダイアログボックスが表示されます。

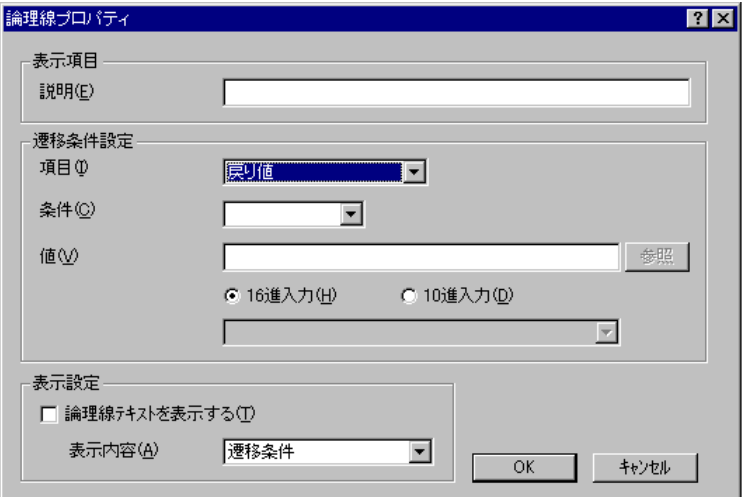

#### [表示項目]

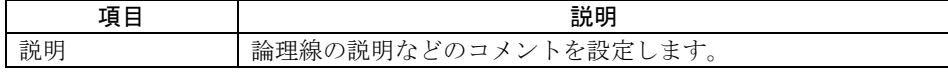

#### [遷移条件設定]

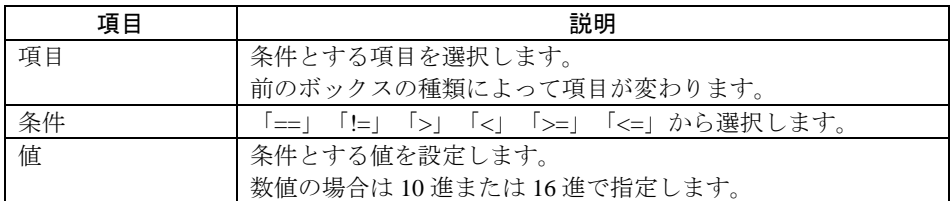

#### [表示設定]

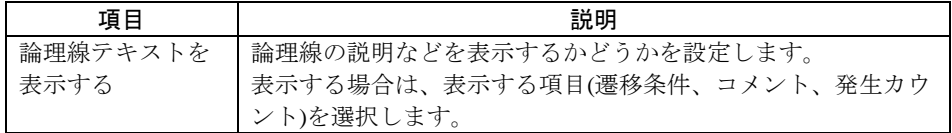

### <span id="page-23-0"></span>**3.3.2** ボックス・論理線の編集

#### ●ボックス・論理線の切り取り

切り取りたいボックス・論理線を選択し、[編集]メニューから[切り取り]を選択します。 または、切り取りたいボックス・論理線を選択して右クリックし、[切り取り]を選択 します。

#### ●ボックスのコピー

コピーしたいボックスを選択し、[編集]メニューから[コピー]を選択します。 または、コピーしたいボックスを選択して右クリックし、[コピー]を選択します。

#### ●ボックスの貼り付け

貼り付けたい位置でクリックし、[編集]メニューから[貼り付け]を選択します。 または、貼り付けたい位置で右クリックし、[貼り付け]を選択します。

#### ●ボックス・論理線の削除

削除したいボックス・論理線を選択し、[編集]メニューから[削除]を選択します。

※連続で論理線を削除する場合は、[編集]メニューから[論理線任意削除]を選択して論 理線削除モードにし、削除したい論理線をダブルクリックします。

#### ●ボックスの移動

①移動させたいボックスを選択し、[編集]メニューから[移動]を選択します。 ②移動させる位置でクリックします。

# <span id="page-24-0"></span>**3.3.3** ボックス・論理線情報の表示

ボックス名や論理線の遷移条件などの情報を表示することができます。

### ●ボックス名の表示

[表示]メニューから[ボックス名]を選択します。

#### ●論理線情報の表示

①情報を表示する論理線を選択し、右クリックして[プロパティ]を選択します。

②[論理線プロパティ]ダイアログボックスが表示されますので、[表示設定]の[論理線 テキストを表示する]をチェックし、表示する項目(遷移条件、コメント、発生カウ ント)を選択します。

# <span id="page-25-0"></span>**3.4** イベント定義の実行・停止

### <span id="page-25-1"></span>**3.4.1** 実行

イベント定義の実行には、次の2種類があります。

#### ●先頭から実行

イベント定義の先頭から実行します。

実行するイベント定義を選択し、[操作]メニューから[実行]-[先頭から実行]を選択 します。

または、実行するイベント定義を選択して右クリックし、[実行]-[先頭から実行] を選択します。

#### ●途中から実行

前回実行時に停止されたボックスからイベント定義を実行します。

実行するイベント定義を選択し、[操作]メニューから[実行]ー[途中から実行]を選択 します。

または、実行するイベント定義を選択して右クリックし、[実行]-[途中から実行] を選択します。

#### <span id="page-25-2"></span>**3.4.2** 強制遷移

検出中のイベント(未検出)を検出したことにして、イベント定義の実行を次のボック スに遷移させます。

検出済みとみなしたいイベントボックス後の論理線で右クリックし、[強制遷移]を選 択します。

### <span id="page-25-3"></span>**3.4.3** 停止

実行中のイベント定義ファイルを停止します。

停止するイベント定義を選択し、[操作]メニューから[停止]を選択します。 または、停止するイベント定義を選択して右クリックし、[停止]を選択します。

# <span id="page-26-0"></span>**3.5** サーバへの再接続

現在接続しているサーバとは別のサーバに接続する場合や、ネットワーク障害などで サーバとの接続が切断されてしまった場合は、サーバへの再接続を行います。

①[ファイル]-[再接続]を選択します。

②[接続サーバ設定]ダイアログボックスが表示されますので、接続するサーバ名を入 力、または一覧から選択します。[検索]ボタンを利用してEventManagerサーバを検 索することができます。

③[OK]ボタンを選択すると、サーバへ接続します。

# <span id="page-27-0"></span>**3.6** クライアント環境設定

ログの自動更新、ログ表示フィルタなど、EventManagerクライアントの設定を行いま す。

①[オプション]-[クライアント環境設定]を選択します。

②[環境設定]ダイアログボックスが表示されます。

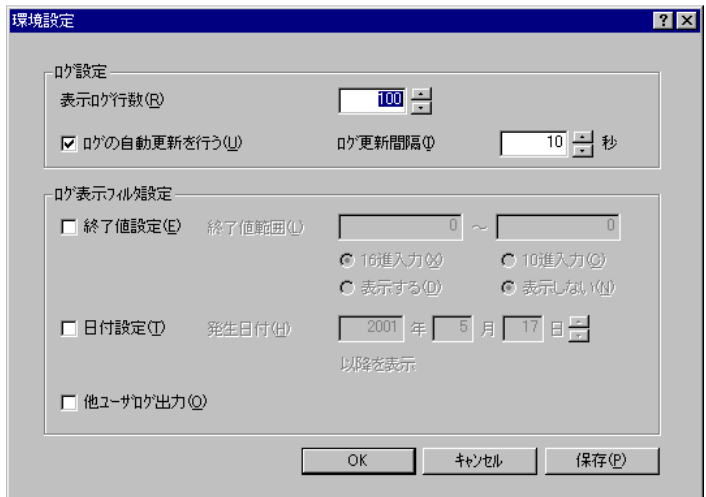

次の項目について設定します。

#### ・ログ設定

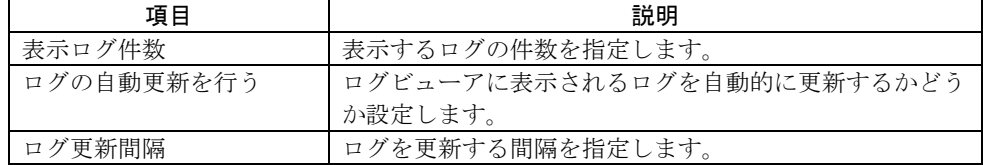

#### ・ログ表示フィルタ設定

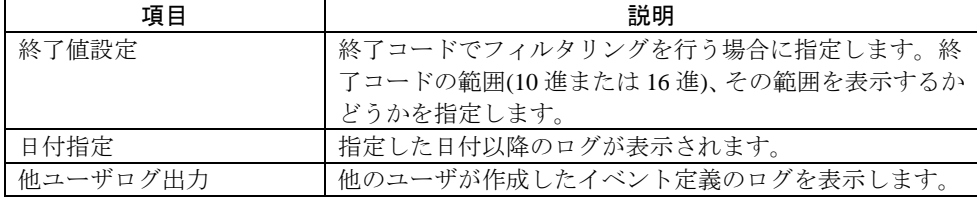

③[OK]ボタンを選択すると、設定が反映されます。

設定内容を次回起動時にも有効とする場合は、[保存]を選択してから[OK]ボタンを 選択してください。

# <span id="page-28-0"></span>付録1 コマンドリファレンス

# <span id="page-28-1"></span>**JCtlEvmg**

イベント定義の一覧取得、実行/停止の切り替えを行うコマンドです。

#### 構文 **JCtlEvmg** [**/A**[ll]] [**/L**[ist]] [**/C**[sv]] [**/S**[erver]**:**サーバ名] [**/M**[ode]**:START**|**RESTART**|**STOP**] [**/N**[ame] イベント定義名] [イベント定義 **ID**]

パラメータ **/A**[ll]

EventManagerサーバの一覧を表示します。

**/L**[ist]

サーバに登録されているイベント定義の一覧(詳細情報も含む)を表示し ます。

イベント定義IDオプションまたはイベント定義名オプションを指定する と、指定されたイベント定義の情報を表示します。

**/C**[sv]

サーバに登録されているイベント定義の一覧(詳細情報も含む)をcsv形式 で表示します。

イベント定義IDオプションまたはイベント定義名オプションを指定する と、指定されたイベント定義の情報を表示します。

#### **/S**[erver]**:**サーバ名

EventManagerサーバ名を指定します。

#### **/M**[ode]**:START**|**RESTART**|**STOP**

イベント定義の実行/停止を切り替えます。

START(先頭から実行)、RESTART(途中から実行)、STOP(停止)のいずれ かを指定します。

対象とするイベント定義は、イベント定義IDオプションまたはイベント 定義名オプションで指定してください。

#### **/N**[ame] イベント定義名

対象とするイベント定義名を指定します。

#### イベント定義**ID**

対象とするイベント定義IDを指定します。

<span id="page-29-0"></span>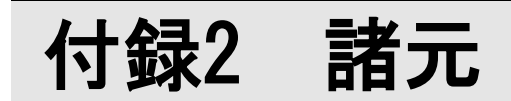

EventManager の諸元は次の通りです。

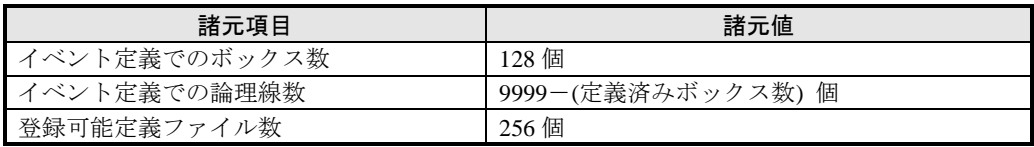

# WebSAM ® JMSS® Ver7.3 **EventManager** ユーザーズマニュアル

2014年 9月 初版 2017年 5月 2版 2019年 3月 3版

#### 日 本 電 気 株 式 会 社

東京都港区芝五丁目7番地1号 TEL(03)3454-1111(大代表)

開発 NEC ソリューションイノベータ株式会社 東京都江東区新木場1-18-7 TEL(03)5534-2222(大代表)

(C)NEC Corporation 2001-2019

 日本電気株式会社の許可なく複製・改編などを行うことはできません. 本書の内容に関しては将来予告なしに変更することがあります.